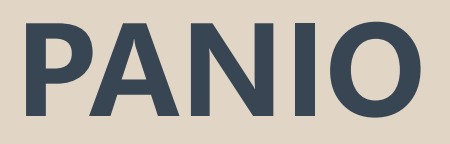

# CH8820K 操作說明

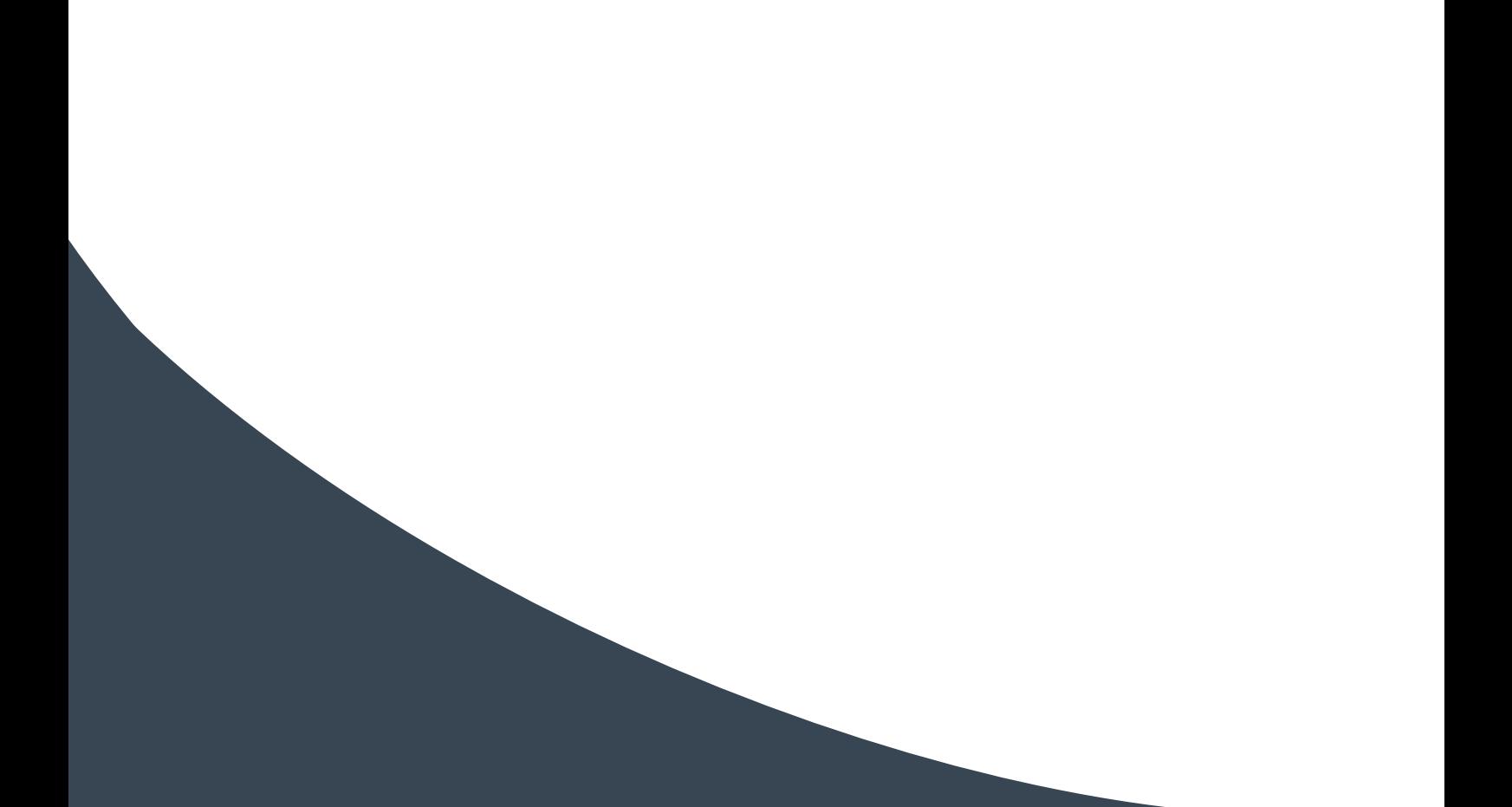

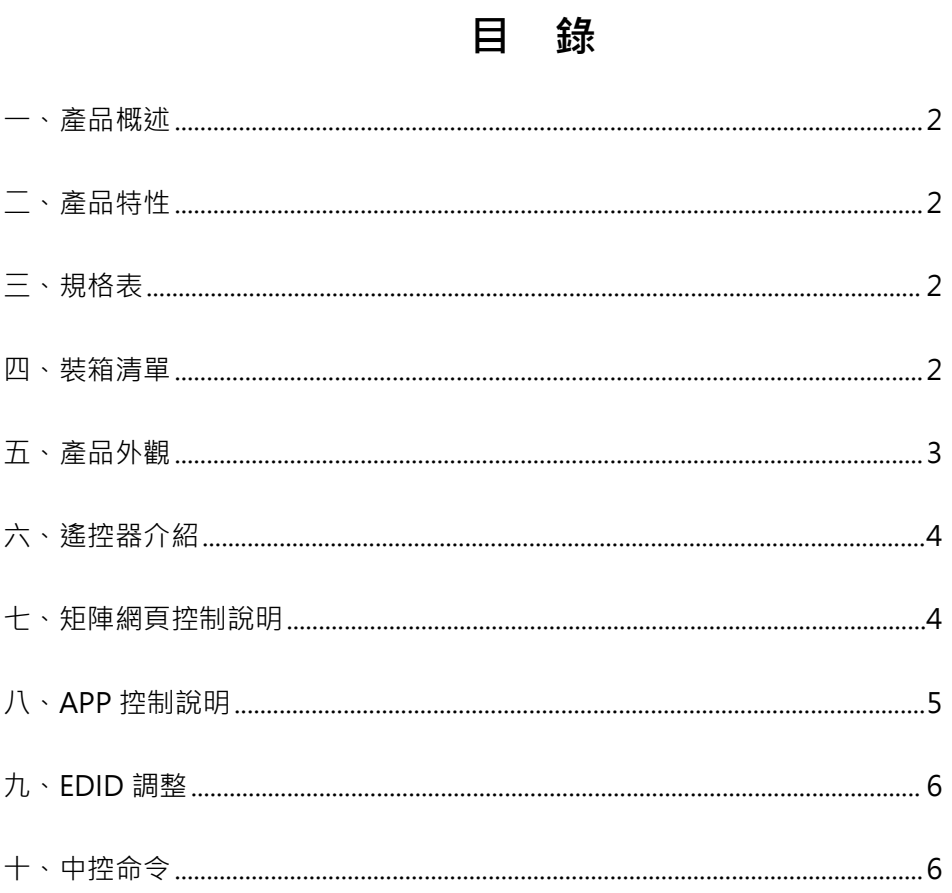

## $\overline{1}$

### **一、產品概述**

APP/Web控制型4K 60Hz CH8820K矩陣切換器,可連接8埠HDMI訊號源到8台顯示器,主機有8個輸入都支援音 頻加嵌8路HDMI輸出.且每埠HDMI輸出都支援1080p到4K的全高清格式和音頻解嵌 3D格式。

CH8820K可連接藍光播放機、數位機上盒、家庭影院、電腦以及遊戲控制器搭配使用。提供遙控器、RS-232、 TCP/IP或使用前面板的按鍵來選擇,任何訊號號源在任何時候,任何顯示器上都可以被識別。

CH8820K矩陣還支援安卓和蘋果APP控制,極大地方便了用戶的使用。

### **二、產品特性**

- 支援 Web 控制,安卓和蘋果 APP 控制。
- HDMI V2.0 支援 4Kx2K@60,4K x 2K@30Hz,1080P@120Hz,和1080P 3D@60Hz。
- Deep Color 支援 48/36/30/24-bit。
- 支援 LPCM 7.1CH, 杜比 True HD, 杜比數字+和 DTS-HD Master Audio 傳輸。
- 支援 HDMI 音頻解嵌,音頻加嵌。
- 支援任意訊號源在多個顯示器上同時顯示。
- 支援任意 HDMI 顯示器隨時杳看任意 HDMI 訊號源。
- 支援 8個輸入端口獨立 EDID。
- 支援 RS-232, 遙控, 面板控制, Web 以及 APP 控制。
- 前面板 LCD 即時狀態。
- 航空式螺旋電源介面,為電源的穩定性保駕護航。
- 採用廣電級別專用按鍵, 觸感良好。

### **三、規格表**

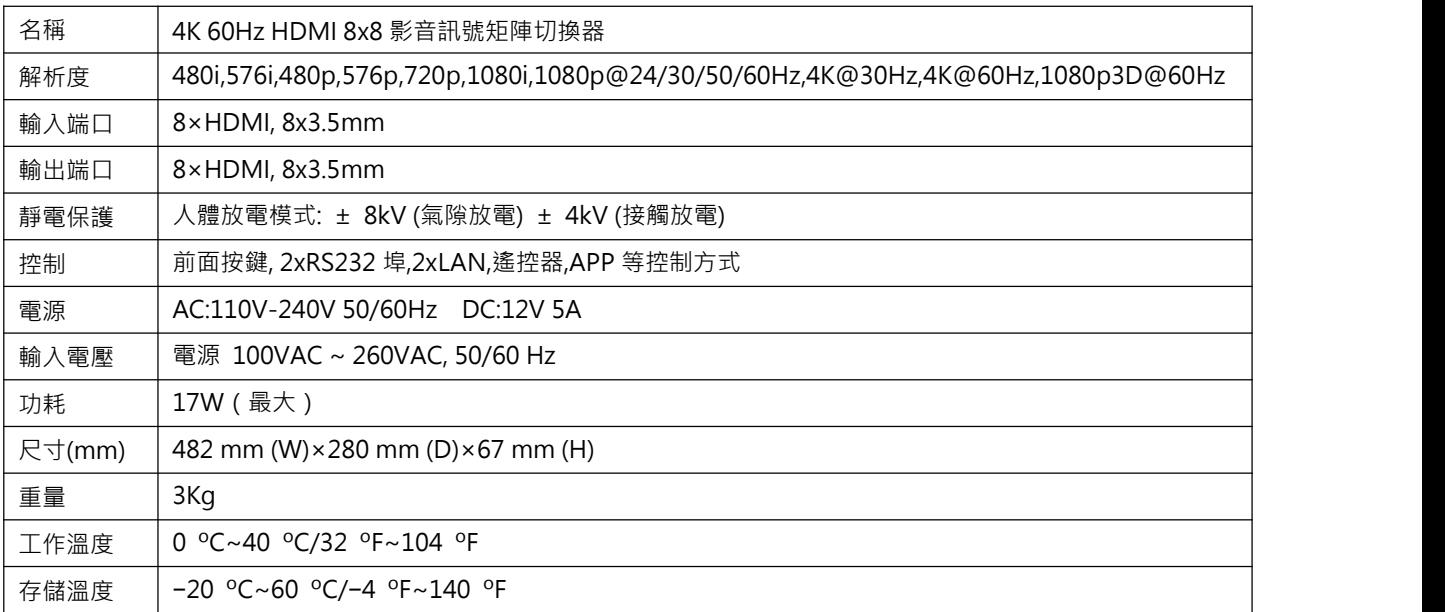

### <span id="page-2-0"></span>**四、裝箱清單**

1 x CH8820K 1 x DC12V 5A變壓器 1 x遙控器(內無電池) 1 x說明書

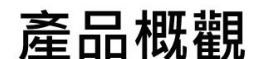

實際尺寸 (LxWxH) 482 x 280 x 67mm

<span id="page-3-0"></span>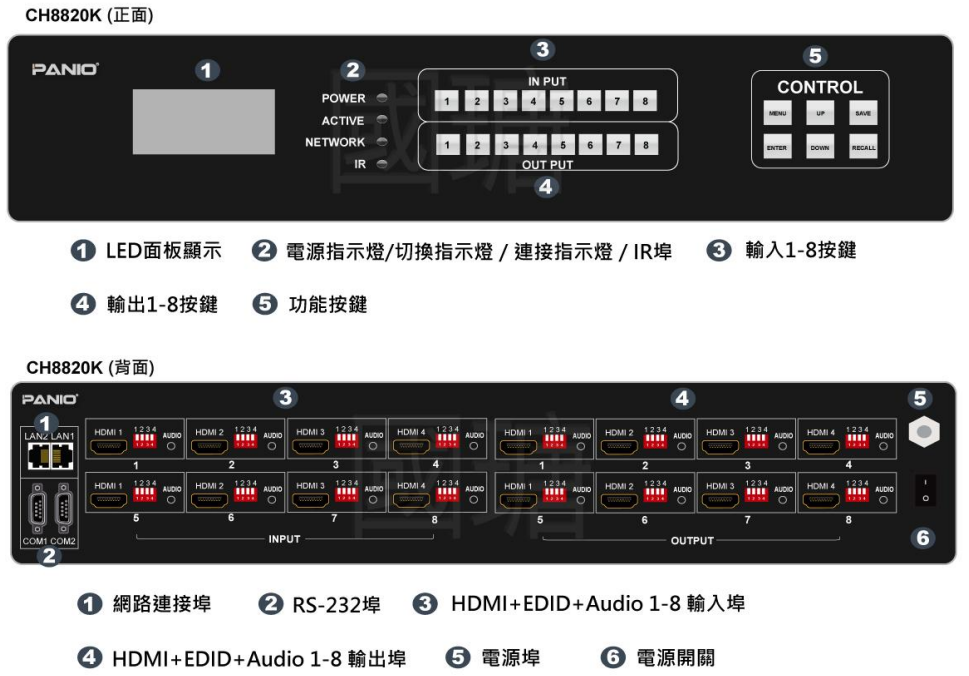

- 1. LCD 顯示幕:顯示輸入-輸出的選擇狀態、EDID 資訊等等.
- 2. HDMI 輸出選擇按鍵區域:

HDMI 輸出選擇按鍵 1 到 8,選擇想要的輸出端口,對應的輸出端口燈會亮起,如想取消 3 號輸出,再按 下輸出的 3 鍵(燈就滅)即可取消選擇 3 號鍵輸出

3. HDMI輸入選擇按鍵區域:

HDMI輸入選擇按鍵1到8,選擇想要的輸入端口。例:輸入1切換至123的螢幕顯示,在IN端按1鍵,1鍵燈 就變亮,然後按OUT端按123鍵燈變亮即完成.

- 4. 同步顯示: 輸入+UP
- 5. 控制按鍵區域:

UP: 向上按鍵, 可操作顯示幕進行向上選擇的操作; 或同步顯示.

DOWN:向下按鍵,可操作顯示幕向下選擇的操作

MENU:選單按鈕, 按下進入主選單

SAVE:場景保存

ENTER:按此鍵確認並保存設定

RECALL:場景調用

### **六、遙控器介紹**

**切換:**先按輸入+ AUTO + 輸出 + ENTER, 例如: 先按 1 · 再按 AUTO · 再按 1 + ENTER 即可將輸入第 1 路切換到輸出第 1 路; 此時如果要 再將輸入第 2 路切換到輸出第 5,6 路, 按下 2+AUTO+5+6+ENTER 即可完成。

**場景保存:** 先按數字+ SAVE, 例如先按 1,再按 SAVE,即可把當前的切換模式存到場景 1 裏面去。 (數字只能選擇 1-8)

場景調用: 先按數字 + RECALL, 例如先按 2, 再按 RECALL ·即可調用場景 2.( 數字只能選擇 1-8 )

其他按鍵在本機型無作用. 基於運送安全考量, 遙控器均不提供電池.

### **七、矩陣網頁控制說明**

默認 IP 地址為 LAN1: 192.168.0.80 · LAN2: 192.168.1.80 打開瀏覽器輸入矩陣 IP 位址 · 即可進行網頁控制的 操作:\***默認登錄帳號:admin 密碼:admin** \*同時需要修改控制電腦的 IP 地址在同一網段。

**管理:**

單擊"管理"選項, 可以集中管理多台矩陣的集中控制。

在同一個區域網中, 可同時控制同一網段不同 IP 地址的矩陣, 最多可以同時控制 254 台矩陣. 如下圖連入 IP 為 192.168.1.81 和 192.168.1.88 兩台矩陣, 其中 192.168.1.81 矩陣是 40X40 矩陣, 192.168.1.88 為 10X10 矩陣. 點擊可搜索可控制的矩陣, 支援重命名不同矩陣的名字; 如要將 192.168.1.81 網頁介面改為 1 , 則單 擊 192.168.1.81 在空白處輸入數字 1 再點擊即可更改。將 192.168.1.88 網頁介面改為 2,則單擊 192.168.1.88 在空白處輸入數字 2 點擊即可更改成功,如下介面:可以點擊上面的 IP 地址進行切換控制。

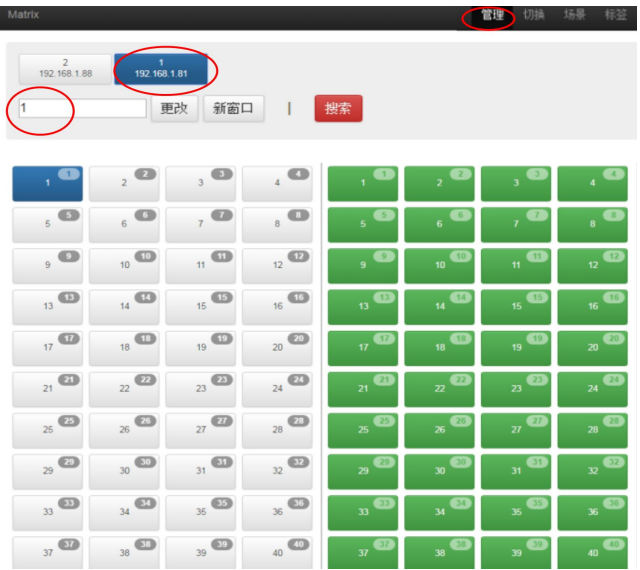

**切換:**

**左邊區域為輸入區域**, **右邊區域為輸出區域**;**最右邊有 5 個快捷按鈕**,從上往下分別為**切換所有、關閉單 路、一一對應、關閉所有、場景。 (** 所有的輸入輸出端口均可改名,見命名操作說明 ) ; 最下為多功能按 鍵區域,可以通過串口控制週邊設備,如投影機的開關。

● 如果要將某一路輸入切換到某一路輸出, 首先選擇輸入(亮藍色), 按下輸出(亮綠色). 例如:將輸入 2 切換到輸出 4:首先點擊左邊區域的 2,再點擊右邊的 4 即可完成切換。

- 輸入切換到所有的輸出, 首先選擇輸入(亮藍色), 再按右邊切換所有按鈕(所有輸出亮綠色). 例如:將輸入 1 切換到所有輸出, 點擊左邊 1 再按右邊切換所有按鈕即可完成切換.
- 某一路輸入關掉, 首選選擇輸入再按下右邊第二個按鈕關閉單路.
- 所有的輸入輸出——對應, 即輸入 1 對應輸出 1, 輸入 2 對應輸出 2, 點擊——對應按鍵.
- 將所有的輸入輸出全部關閉,則點擊關閉所有按鍵.

#### **場景:**

中間區域為 40 個場景,右邊為保存,載入,返回按鍵。 (所有的場景名字均可命名,見命名操作) 如果要將當前的輸入輸出連接狀態保存在某場景,則先選擇想要保存的場景號(按下 1-40),然後按最 右邊的"保存"即可.

如果要快捷呼叫已經保存好的某場景,則先選擇想要調用的場景號 (按下 1-40 ),然後按最右邊的"載 入"即可;按下"返回"即可返回切换介面.

#### **標籤:**

修改輸入輸出以及場景

左邊一共有三個區域,最上面是場景名字的命名,中間的是輸入端口的命名,最下面的是輸出端口的命名。最 右邊一共有四個按鈕, "清空"是清除當前所有的名稱, "默認"是恢復默認值,默認值和數字編號是一樣的, 即輸入 1 的名字就是 1,場景 2 的名字就是 2, "載入"是同步用,按下"載入"可以將矩陣主機裏面保存的 名字調出來, "保存"是將當前更改的名字保存到矩陣主機裏面.

#### **設置:**

可對矩陣系統重啟功能、IP 地址、用戶名、多功能按鈕進行更改設置,如下介面:

設置介面一共有四個區域,最上面的為系統重啟功能,一般在修改矩陣一些配置後需要重啟(如:IP 地址, 用戶名登錄密碼),**第二個區域為 IP 地址修改**,可以根據現場的實際需求更改 IP 地址,(注意:兩個網 路的 IP 地址不能在一個網段),**第三個區域為用戶名密碼更改**;**最後一個區域是語言/串口速率設置區域**.

#### **更多:**

單擊"升級"可對軟體升級.

### **八、APP 控制說明**

支援 APP 控制, IOS 用戶可以直接在蘋果商店直接搜索 MCS 下載 APP 使用,安卓用戶可以透過網站 下載安裝; 進入 APP 之後, 操作介面和 Web 介面一樣.

# **九、EDID 開關說明**

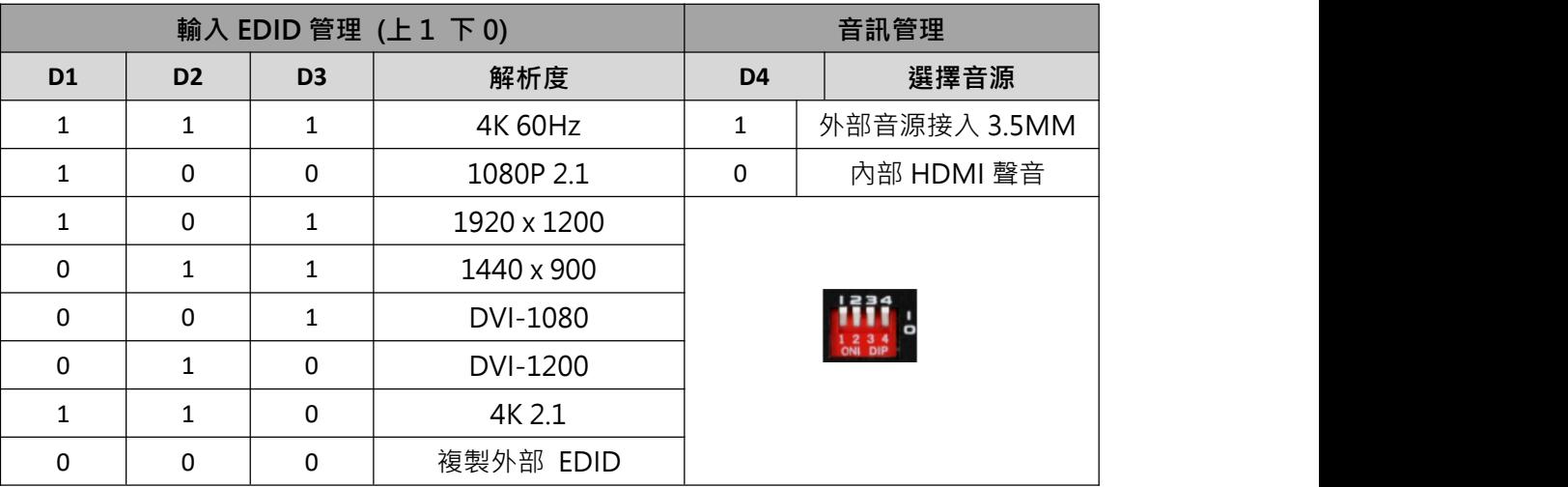

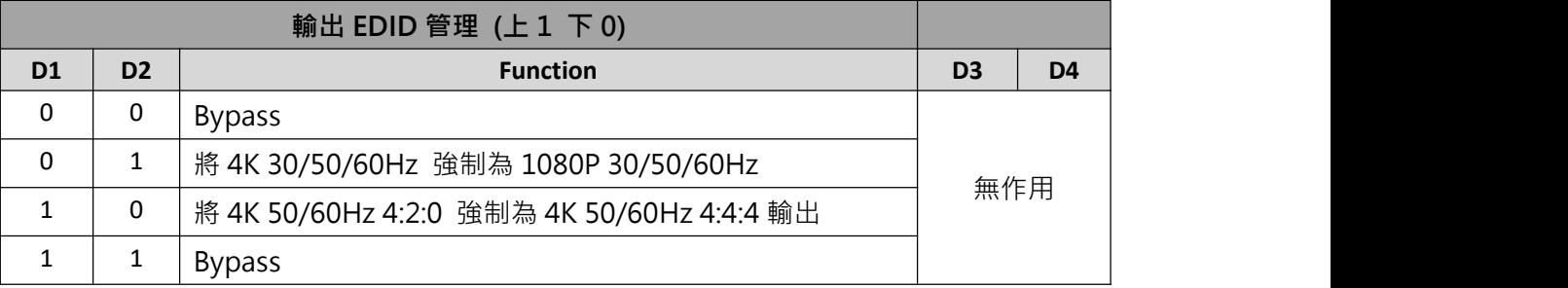

# **十、中控命令**

串列傳輸速率115200,數據位 8,停止位 1,校驗位 無

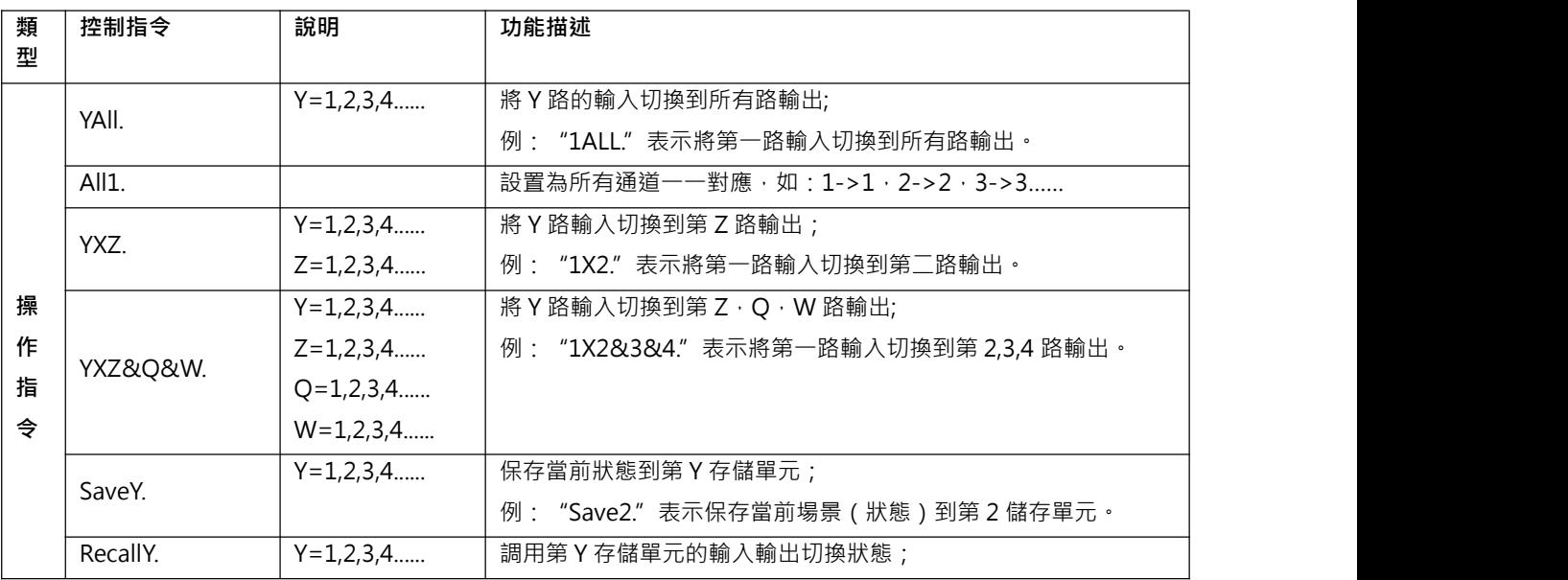

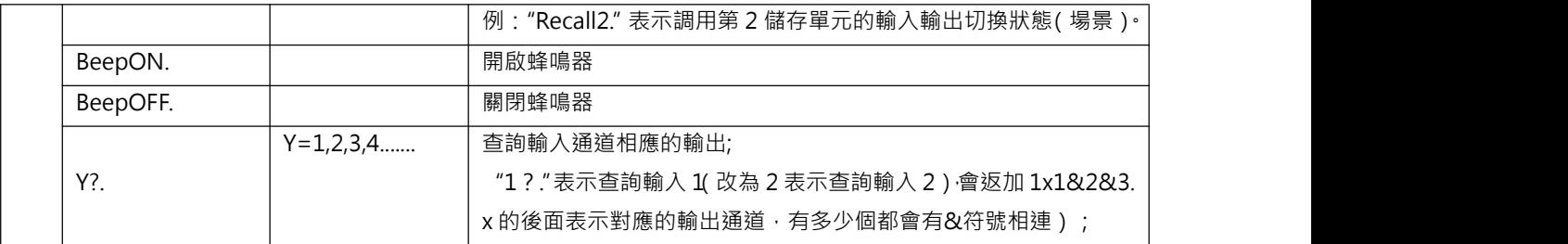

備註:

- Y·Z 為輸入輸出路數,根據所控矩陣而定,如所控矩陣為 8 進 8 出矩陣,則它們的有效範圍為 1-8,如超出範 圍,則當做命令輸入錯誤處理.
- **●** 每條指令最後面的英文小數點"."是結尾符不能漏.
- Y 路輸入切換到 Z 路輸出之間的"X"可以是大小寫英文字母"X".
- 指令字母不分大小寫.

切換成功將會返回 OK., 切換失敗會返回 ERR.